# **Associating a Screen Standard**

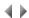

### Access

To select the screen standard which will be associated with the application area, in the list of available screen standards for the environment, click the **St** andard button of the Create/Modify an application area dialog box.

Important: Only administrators can change the information in this dialog box.

### Lists

### Available standards

List of public screen standards available in the environment.

Select in this list the screen standard which will be used for the current application area: it will then appear above the list in the "Selection" field.

Single-selection list.

## **Buttons**

### Associate (validation)

This button validates the selection made and closes the dialog box.

#### Cancel

This button closes the dialog box without validating the selection made.

Keyboard shortcut: Esc.

Top of page